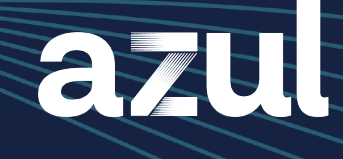

#### **Worksheet**

# **Azul Migration Advisory Web Start: Understanding and Installing IcedTea-Web**

## **BACKGROUND**

Java Web Start is a deployment technology that allows applications to be launched from a browser by double clicking on them or from a command line. It was initially rolled out in the Java 2 Platform, Standard Edition, 1.4 release, which was made available on Feb. 6, 2002.

A response to some of the limitations and security issues associated with Applets, Java Web Start provided a mechanism for deploying and management Java applications on client machines and a more seamless and convenient user experience.

Today, Java Web Start is a discontinued technology, however, applications that rely on Java Web Start continue to serve critical business functions. Unfortunately, the source code of Java Web Start was never released, and organizations that seek to migrate applications that rely on Java Web Start to OpenJDK distributions must rely on IcedTea-Web, which is an open source project that has good — but not perfect — compatibility with Java Web Start.

In this worksheet, we will discuss how to install IcedTea-Web.

## **INSTALLATION**

1. Check that Oracle Java has been removed by looking at HKEY\_LOCAL\_MACHINE\SOFTWARE\Javasoft key in the registry.

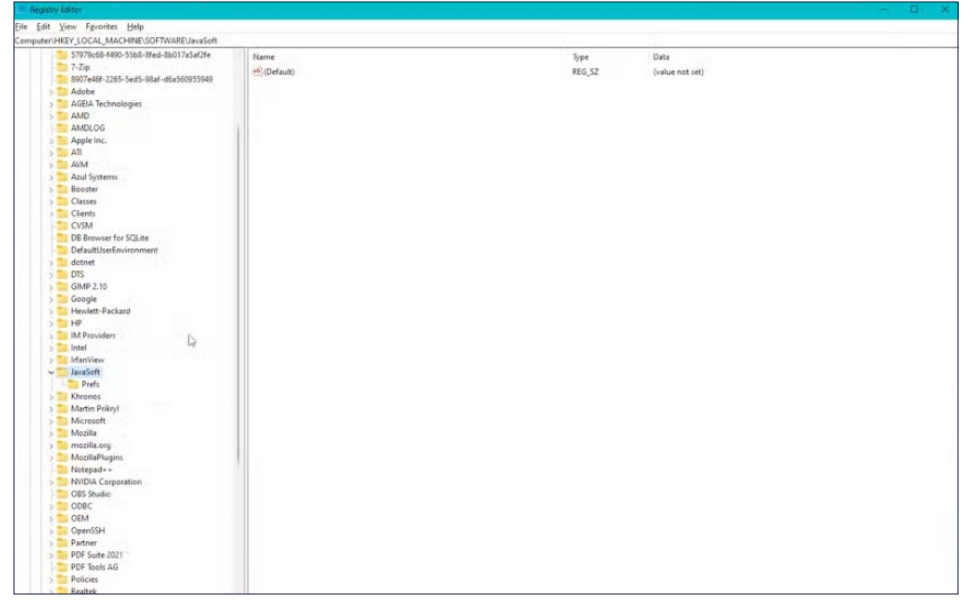

## **INSTALLATION**

**Continued** 

- 2. Check that leftover configuration files from Web Start have been removed. If these exist, they will be in the <user>\.config\ subdirectory.
- 3. Download the [OpenJDK binary f](https://www.azul.com/downloads/)rom https://www.azul.com/downloads/#zulu

NOTE: Typically you will be downloading Zulu 8 or Java 8 for Windows because the vast majority of Web Start/IcedTea-Web applications are based on Java 8.

- 4. Install Java 8 from your downloads folder. Check your registry. You should see Zulu 8 showing up there.
- 5. Download the [icedtea-web binary f](https://www.azul.com/products/components/icedtea-web/)rom [https://www.azul.com/products/components/icedtea-web/.](https://www.azul.com/products/components/icedtea-web/) You will be asked to agree to the GNU General Public License. Install IcedTea-Web to C:\Program Files\IcedTeaWeb\WebStart\ or another folder, but make sure you remember the directory location.
- 6. Navigate to the location of your .JNLP application. You will discover that you cannot click on it and run it. Instead you must download it. This is a security feature. Once you download the file, you can double click on the file and launch IcedTea-Web. It very possible that you will get a warning that the certificate for the JAR files cannot be downloaded.<br>This is because companies often sign their files with their own in-house certificates or they are using outdated. If this is true for you, you will have to manually assert that you trust the certificate. At this point your application will run.

#### **DEBUGGING**

To ensure you have enabled debugging for your IcedTea-Web application do the following:

- 1. Go to the bin folder \Windows\Program Files\IcedTeaWeb\WebStart\bin
- 2. In the folder you will find the itweb-settings.exe file. Run it and you will get an option to configure IcedTea-Web

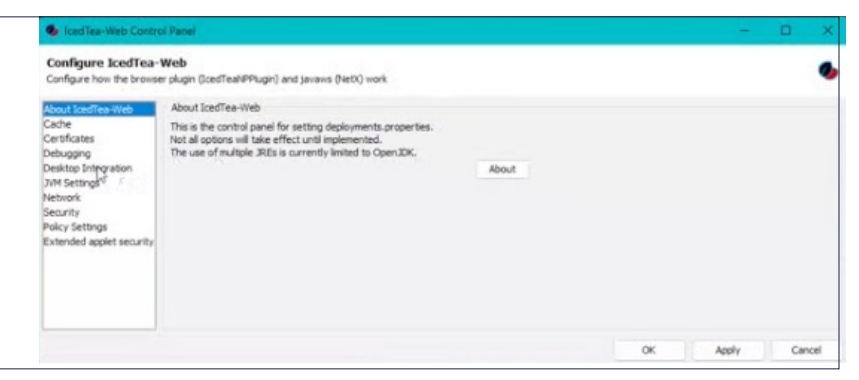

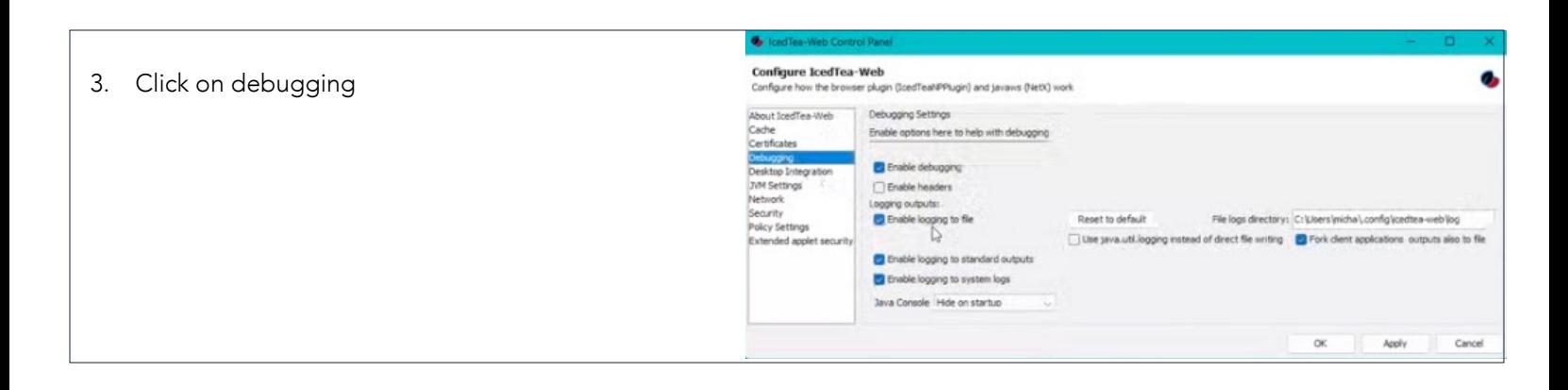

4. Make sure debugging is enabled and logging is enabled. By default, logs will be stored in the IcedTea-Web subdirectory c:\Users\username\.config\icedtea-web\log.